# **GME Competency Education Program**

# **Manager Manual**

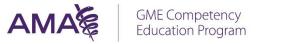

## Contents

| A  | bout |                                          | 3  |
|----|------|------------------------------------------|----|
| 1. | Pr   | rogram Access                            | 4  |
| 2. | М    | lanager Dashboard                        | 4  |
|    | 2.1  | Notification Banner                      | 5  |
|    | 2.2  | Resident / Fellows Quick Stats           | 5  |
|    | 2.3  | Program Quick Stats                      | 6  |
|    | 2.4  | Key Actions                              | 6  |
|    | 2.5  | Navigation (Go to)                       | 7  |
| 3. | Us   | ser Management                           | 8  |
|    | 3.1  | Editing a User                           | 8  |
|    | 3.2  | Inactivate a User                        | 9  |
|    | 3.3  | Sending an Individual Email Notification | 9  |
|    | 3.4  | Sending a bulk Email Notification        | 10 |
| 4. | Cu   | urriculum Management                     | 12 |
| 5. | Pr   | romote PGY                               | 14 |
| 6. | Ru   | un Reports                               | 14 |
| 7. | Da   | ashboard Notification Management         | 14 |
| 8. | Al   | lert Management                          | 17 |
|    | 8.1  | Past due                                 | 17 |
|    | 8.2  | Locked                                   | 17 |
| 9. | He   | elp and Resources                        | 18 |
| 1( | D.   | Additional Site Navigation               | 19 |
|    | 10.1 | Transcript                               | 19 |
|    | 10.2 | Library                                  | 20 |
| 1  | 1.   | Education Center                         | 20 |

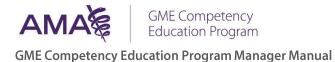

## About

In this document, you will learn how to:

- Log in to the GME Competency Education Program
- o Use the Dashboard to view frequently used information
- Add, remove, and track the progress of your Institution's Residents
- o Monitor Resident Curricula and Course Progress
- o Send Notifications/Alerts
- o Use Resources and Help

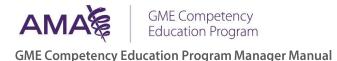

## 1. Program Access

To access the GME Competency Education Program, go to <u>https://cme.ama-assn.org/gme-competency.</u> If you are not already logged into your AMA account, you will be prompted to login before continuing.

If you do not know your AMA username and password, please contact:

AMA Unified Service Center gcephelp@ama-assn.org (800) 262-3211 Mon-Fri 7am-6pm Central

## 2. Manager Dashboard

The Manager Dashboard provides a summary view of information about your program. From any program page, you can select the AMA logo to return to your dashboard page.

| Go to Education Center                                                                                                    |                                                                  |                                                                                           |         |                                     | Welcome, John Smith Sign Out                                                                                                    |
|----------------------------------------------------------------------------------------------------|------------------------------------------------------------------|-------------------------------------------------------------------------------------------|---------|-------------------------------------|----------------------------------------------------------------------------------------------------|
| AMA                                                                                                    |                                                                  | Compete<br>ation Prog                                                                     |         |                                     | MEMORIAL<br>HOSPITAL                                                                                                    |
| Ac                                                                                                    | dministration                                                    | Transcript                                                                                | Library | Help                                |                                                                                                    |
| functions.<br>Residents / Fellows<br>Quick stats on residents in your program.<br>Post-Graduate Year<br>0 4 9 4 4 4<br>9 4 9 4 4<br>9 4 9 4 4<br>9 4 9 4 4<br>9 4 9 4 4<br>9 4 9 4 7<br>Total Residents Course | s additional informati<br>es Completed<br>12 months)<br><b>1</b> | ion about GME Comp<br>Anesthesiology<br>Quick stats about your<br><i>Total Users</i><br>8 | Program | n Program for your l<br>Alerts<br>1 | Program. Or use the links on the right to access other          Actions         Key actions performed by Managers.         Send email notifications             Go to         Navigate to a particular management area.         Curriculum Management         User Management         Dashboard Notifications Management |

*Figure 2.0 – program manager dashboard view* 

## 2.1 Notification Banner

The notification banner displays important information directly from AMA Staff members and from Institution Admins. Be sure to check this area for new course offerings or reminders on approaching deadlines.

Click on the arrow to expand the banner and display all current notifications.

| Notifications (2) | <u>^</u>                                                 |  |
|-------------------|----------------------------------------------------------|--|
| Reminder:         | Remember to submit your institution rosters by May 15th! |  |

Figure 2.1 - dashboard notification banner

## 2.2 Resident / Fellows Quick Stats

The Resident/Fellows area of the dashboard displays a dynamic count of your Institution/Programs' Residents and the number of courses completed.

Mouse over the chart to view the number of Residents by Post-Graduate year.

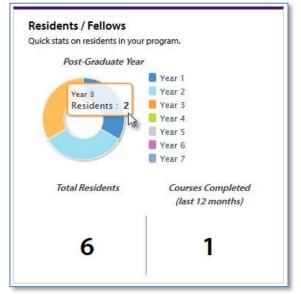

Figure 2.2 - resident/fellow stats

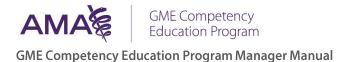

## 2.3 Program Quick Stats

The Program quick stats component provides a dynamic total of your Program users, Curricula in Progress, and Alerts.

Each number links to a page where that feature is managed:

- Number of Program users *links to the user management page*.
- o Curricula in progress *links to curriculum management*
- Alerts *links to alert management page.*

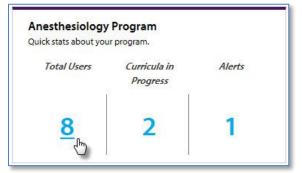

Figure 2.3 – program quick stats

#### 2.4 Key Actions

The Key Actions component contains quick links to commonly used actions:

- Send email notifications
- Promote PGY *coming soon*
- Run reports *coming soon*

| Actions<br>Key actions performed by I | Managers. |  |
|---------------------------------------|-----------|--|
| Send email notificat                  | ions      |  |
|                                       | C         |  |
|                                       |           |  |
|                                       |           |  |
|                                       |           |  |

Figure 2.4 - dashboard actions

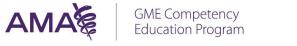

## 2.5 Navigation (Go to)

The Navigation component (Go To) contains links to general management areas.

- User Management
- Curriculum Management
- Dashboard Notification Management

Go to Navigate to a particular management area. Curriculum Management User Management Dashboard Notifications Management

Figure 2.5- dashboard Go To links

## 3. User Management

The User Management page shows all active users within your Program, their current role and Post-Graduate year.

| AMA                                                                                                    | Educ           | Competen<br>Cation Progr  |                        |                                                                             |                                                     | MEMORIAL<br>HOSPITAL |
|----------------------------------------------------------------------------------------------------|----------------|---------------------------|------------------------|-----------------------------------------------------------------------------|-----------------------------------------------------|----------------------|
|                                                                                                    | Administration | Transcript                | Library                | Help                                                                        |                                                     |                      |
| Jser Management                                                                                          |                | -Form actions directly on | a each user through th | e actions menu                                                              |                                                     |                      |
| ilter By All                                                                                             |                | enorm actions directly of | Search By              | Name                                                                        | ► Se                                                | earch                |
| ilter By All                                                                                             |                | enorm actions directly of | -                      |                                                                             | Role                                                | Actions              |
| ilter By All<br>Name 🔺<br>Adams, Alan                                                                    |                | enorm actions directly of | -                      | Name PGY 1                                                                  | Role<br>Resident                                    | Actions              |
| ilter By All<br>Name A<br>Adams, Alan<br>Baker, Brian                                                    |                | enorm actions directly of | -                      | Name<br>PGY                                                                 | Role                                                | Actions              |
| ilter By All<br>Name A<br>Adams, Alan<br>Baker, Brian<br>Charles, Cliff                                  |                | enorm accions directly of | -                      | Name PGY 1                                                                  | Role<br>Resident                                    | Actions              |
| ilter By All<br>Name A<br>Adams, Alan<br>Baker, Brian                                                    |                | enorm accions directly of | -                      | Name<br>PGY<br>1<br>3                                                       | Role<br>Resident<br>Resident                        | Actions              |
| ilter By All<br>Name A<br>Adams, Alan<br>Baker, Brian<br>Charles, Cliff                                  |                | enorm accions directly of | -                      | Name PGY 1 3 -                                                              | Role<br>Resident<br>Resident<br>Manager             | Actions              |
| ilter By All<br>Name A<br>Adams, Alan<br>Baker, Brian<br>Charles, Cliff<br>Dawson, Daniel                |                | enorm accors directly of  | -                      | Name PGY 1 3 -                                                              | Role<br>Resident<br>Resident<br>Manager<br>Resident | Actions              |
| ilter By All<br>Name A<br>Adams, Alan<br>Baker, Brian<br>Charles, Cliff<br>Dawson, Daniel<br>Evans, Emma |                | enorm accors directly of  | -                      | PGY           1           3           -           1           -           1 | Role<br>Resident<br>Manager<br>Resident<br>Manager  | Actions              |

Figure 3.0 - managing users

#### 3.1 Editing a User

- o Click the user's name, or select 'Edit User' under the Action column to view the user information.
- You will have the ability to change the user's role (Resident or Manager).
- To update other user details, please contact the AMA Administrator at gcep@ama-assn.org

| Manage User                               |                                                           |                                                                               |
|-------------------------------------------|-----------------------------------------------------------|-------------------------------------------------------------------------------|
| Select the applicable Role be assistance. | low to update a user record. If the other information ite | ms need to be updated, contact the AMA Administrator at gcep@ama-assn.org for |
| User Details                              |                                                           |                                                                               |
| Name                                      | Baker, Brian                                              |                                                                               |
| Email                                     | bbaker@email.com                                          |                                                                               |
| Role*                                     | Resident                                                  |                                                                               |
| Year                                      | 3 +                                                       |                                                                               |
| Institution Details                       |                                                           |                                                                               |
| Institution                               | Example Memorial Hospital                                 |                                                                               |
| Program                                   | Anesthesiology                                            |                                                                               |
|                                           |                                                           | CANCEL Save                                                                   |
|                                           |                                                           |                                                                               |

Figure 3.1- user details

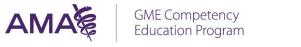

#### 3.2 Inactivate a User

- To remove the user from the GME Competency Education Program, select the 'Mark Inactive' option from the action menu dropdown.
- You will be prompted with a warning message to confirm the deletion. Select 'Ok'. The user will no longer have access to the Program.

| ОК | Cancel |
|----|--------|
|    | ОК     |

Figure 3.2 inactivate user

#### 3.3 Sending an Individual Email Notification

The Notifications action allows you to send a one-time email message to an individual Resident or Manager.

- o To create a notification, select the 'Send Notification' option from the Action menu.
- o Next, enter a subject, message text.
- You can choose to allow the user to reply to your email address or to another Manager.
- o Select 'Preview and Send'.

| Send Notification                  |                                                                             |      |
|------------------------------------|-----------------------------------------------------------------------------|------|
| Enter the reply to, subject and me | age body text for your email then click the Preview & Send button.          |      |
| Recipients:                        | Baker, Brian                                                                |      |
| Reply to:*                         | johnsmith@email.com                                                         |      |
| Subject:*                          | Diabetes Course                                                             |      |
| Message body:"                     | This is a reminder that your Diabetes course must be completed by 4.1.2017. |      |
|                                    | Cancel Preview & Ser                                                        | nd>> |

Figure 3.3.0 - sending an individual email notification

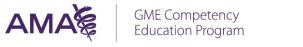

#### 3.4 Sending a bulk Email Notification

You have the ability to send email notification messages in bulk, or multiple users at once.

o First select the 'Send Email Notifications' link from the Program Dashboard.

o Next, select the recipients for the email. For ease of use, Chosen and Available Recipient tables can be filtered by role and year, and are searchable.

• Choose Recipient(s) by selecting the user from the Available Recipients list at the bottom of the screen and then click the 'Add Selected' button.

o To remove a previously added recipient, select the user from the Chosen Recipients list and then select 'Remove Selected' button.

- o The Add All button will add all the currently displayed users
- o The Remove All button will remove all the Chosen Recipients
- o When you have completed your selection, click 'Next'.

| Chose<br>Recipi | en                                                                                                    | All Years                                                                                                    | Name                                                                                                    | • Enter nam                                                                  | ne criteria Q                                                                                             | Remove Selected Remove All                                                                           |
|-----------------|----------------------------------------------------------------------------------------------------|----------------------------------------------------------------------------------------------------|----------------------------------------------------------------------------------------------------|------------------------------------------------------------------------------|----------------------------------------------------------------------------------------------------|----------------------------------------------------------------------------------------------------|
|                 | Name 🔺                                                                                                    | Email                                                                                                    | Institution                                                                                                    | Role                                                                         | Program                                                                                                   | Year                                                                                                 |
|                 | Adams, Alan                                                                                                  | AAlan@email.com                                                                                                    | Memorial Hospital                                                                                                    | Resident                                                                     | Pediatrics                                                                                                | 6                                                                                                    |
| 21 E            | Baker, Brian                                                                                                 | BBrian@email.co                                                                                                    | Memorial Hospital                                                                                                    | Resident                                                                     | Pediatrics                                                                                                | 7                                                                                                    |
| Availa          | able Resident                                                                                                | All Years                                                                                                    | Name                                                                                                    | Enter nar                                                                    | ne criteria 🔍                                                                                             | Add Selected Add All                                                                                 |
| Recipi          | pients                                                                                                    |                                                                                                    |                                                                                                    |                                                                              |                                                                                                    |                                                                                                    |
| Recipi          | Name 🔺                                                                                                    | Email                                                                                                    | Institution                                                                                                    | Role                                                                         | Program<br>Pediatrics                                                                                     | Year                                                                                                 |
| Recipi          | pients                                                                                                    |                                                                                                    |                                                                                                    |                                                                              | Program                                                                                                   |                                                                                                    |
| Recipi          | oients<br>Name ▲<br>Charles, Cliff                                                                           | Email<br>Cliff@email.com                                                                                                    | Institution<br>Memorial Hospital                                                                                                    | Role<br>Resident                                                             | <b>Program</b><br>Pediatrics                                                                              | Year<br>4                                                                                            |
| Recipi          | oients<br>Name 🔺<br>Charles, Cliff<br>Dawson, Daniel                                                         | Email<br>Cliff@email.com<br>Dawson@email.com                                                                                                   | Institution<br>Memorial Hospital<br>Memorial Hospital                                                                                     | Role<br>Resident<br>Resident                                                 | Program<br>Pediatrics<br>Pediatrics                                                                       | Year<br>4<br>7                                                                                       |
| Recipi          | ients Name Charles, Cliff Dawson, Daniel Evans, Emma                                                         | Email<br>Cliff@email.com<br>Dawson@email.com<br>Evans@email.com                                                                                | Institution<br>Memorial Hospital<br>Memorial Hospital<br>Memorial Hospital                                                                | Role<br>Resident<br>Resident<br>Resident                                     | Program<br>Pediatrics<br>Pediatrics<br>Pediatrics                                                         | Year<br>4<br>7<br>1                                                                                  |
|                 | oients<br>Name A<br>Charles, Cliff<br>Dawson, Daniel<br>Evans, Emma<br>Francis, Fiona                        | Email<br>Cliff@email.com<br>Dawson@email.com<br>Evans@email.com<br>Francis@email.com                                                           | Institution<br>Memorial Hospital<br>Memorial Hospital<br>Memorial Hospital<br>Memorial Hospital                                           | Role<br>Resident<br>Resident<br>Resident<br>Resident                         | Program<br>Pediatrics<br>Pediatrics<br>Pediatrics<br>Pediatrics                                           | Year<br>4<br>7<br>1<br>7                                                                             |
| Recipi          | oients Name  Charles, Cliff Dawson, Daniel Evans, Emma Francis, Fiona Grant, Greg                            | Email<br>Cliff@email.com<br>Dawson@email.com<br>Evans@email.com<br>Francis@email.com<br>Grant@email.com                                        | Institution<br>Memorial Hospital<br>Memorial Hospital<br>Memorial Hospital<br>Memorial Hospital                                           | Role<br>Resident<br>Resident<br>Resident<br>Resident<br>Resident             | Program<br>Pediatrics<br>Pediatrics<br>Pediatrics<br>Pediatrics<br>Pediatrics                             | Year<br>4<br>7<br>1<br>7<br>7<br>7                                                                   |
|                 | Dients Name  Charles, Cliff Dawson, Daniel Evans, Emma Francis, Fiona Grant, Greg Hughes, Helen              | Email<br>Cliff@email.com<br>Dawson@email.com<br>Evans@email.com<br>Francis@email.com<br>Grant@email.com<br>Hughes@email.com                    | Institution<br>Memorial Hospital<br>Memorial Hospital<br>Memorial Hospital<br>Memorial Hospital<br>Memorial Hospital                      | Role<br>Resident<br>Resident<br>Resident<br>Resident<br>Resident             | Program<br>Pediatrics<br>Pediatrics<br>Pediatrics<br>Pediatrics<br>Pediatrics<br>Pediatrics               | Year<br>4<br>7<br>1<br>7<br>7<br>7<br>1<br>1                                                         |
|                 | Dients Name  Charles, Cliff Dawson, Daniel Evans, Emma Francis, Fiona Grant, Greg Hughes, Helen Jones, Jacob | Email<br>Cliff@email.com<br>Dawson@email.com<br>Evans@email.com<br>Francis@email.com<br>Grant@email.com<br>Hughes@email.com<br>Jacob@email.com | Institution<br>Memorial Hospital<br>Memorial Hospital<br>Memorial Hospital<br>Memorial Hospital<br>Memorial Hospital<br>Memorial Hospital | Role<br>Resident<br>Resident<br>Resident<br>Resident<br>Resident<br>Resident | Program<br>Pediatrics<br>Pediatrics<br>Pediatrics<br>Pediatrics<br>Pediatrics<br>Pediatrics<br>Pediatrics | Year           4           7           1           7           1           1           4           4 |

Figure 3.4.1 -choosing available recipients

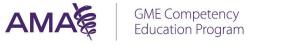

- o Enter your email reply to address, subject and body text.
- $\circ$  Select the number of recipients' link to view the users added in the previous step.
- o Complete the form and then click the 'Preview and Send' button.

| Send Notification                  |                                                                      |                      |
|------------------------------------|----------------------------------------------------------------------|----------------------|
| Enter the reply to, subject and me | ssage body text for your email then click the Preview & Send button. |                      |
| Recipients:                        | 2 Recipients                                                         |                      |
| Reply to:*                         | <u> </u>                                                             |                      |
| Subject:*                          |                                                                      |                      |
| Message body:*                     |                                                                      |                      |
|                                    |                                                                      |                      |
|                                    |                                                                      |                      |
|                                    |                                                                      |                      |
|                                    | Can                                                                  | cel Preview & Send>> |

Figure 3.4.2 – sending a notification

| Name                | Email                 | Institution       | Role        | Program    | Year            |
|---------------------|-----------------------|-------------------|-------------|------------|-----------------|
| Adams, Alan         | AAlan@email.com       | Memorial Hospital | Resident    | Pediatrics | 6               |
| Baker, Brian        | BBrian@email.co       | Memorial Hospital | Resident    | Pediatrics | 7               |
| I4 4 1 <del> </del> | /1 <b>N</b> 10 ite    |                   |             |            |                 |
| 4 4 1 <u>*</u>      | /1 ► ► 10 ite         | ms per page       |             |            | 1 - 2 of 2 item |
| 4 4 1 <u>×</u>      | /1 <b>&gt;</b> 10 ite |                   | 1.000 BC B. |            |                 |

*Figure 3.4.3 – view selected notification recipients* 

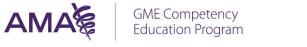

## 4. Curriculum Management

The Curriculum Management page displays all current, past, and future instances of curricula that have been assigned to your program. From this page, you can view assigned, start and end dates and view the status of each curriculum.

- o From the Dashboard 'Go To' section, select 'Curriculum Management and then 'View Resident Progress'.
- Next, select 'View Resident Progress' from the drop down menu.

| ٩N                         | 1Ak                                                      |            | GME Comp<br>Education I  | etency<br>Program        |                          |                            | MEMORIAL<br>HOSPITAL |
|----------------------------|----------------------------------------------------------|------------|--------------------------|--------------------------|--------------------------|----------------------------|----------------------|
|                            |                                                          | Administra | tion Transc              | ript Librar              | / Help                   |                            |                      |
| Assigne                    | y → ASSIGNED CURRI<br>d Curricula<br>t of existing curri |            | nts. You can perform act | ions directly on each as | signed curricula through | the actions menu. Or clici | c the curriculum nam |
| access additi<br>Search By | Name                                                     | •          |                          | Search                   | ٩                        |                            |                      |
| Curriculum                 | Name                                                     |            | Date Assigned            | Start Date               | End Date                 | Status                     | Actions              |
| anesthesio                 | ogy pgy 3                                                |            | 6/8/2017                 | 6/8/2017                 | 6/17/2017                | Ended                      | - tột                |
| Anesthesio                 | ogy Required Co                                          | ourses     | 6/5/2017                 | 6/5/2017                 | 6/6/2018                 | In Progress                | ¢-                   |
|                            |                                                          |            |                          |                          |                          | Vie                        |                      |

Figure 4.0 – assigned curricula

- o Assigned Curricula page shows Residents assigned and their PGY year.
- The Course progress bar displays the user status, with the number of courses assigned and completed.
- o From this page you can monitor an individual and quickly send an email notification to that specific Resident.
- o Click on the Resident's name to view more detailed progress information.

| Curriculum Name                                                                                                    | Anesthesiology Required Courses |                     |            |                   | GI                                          | obal Actio              | ns               |                    |
|----------------------------------------------------------------------------------------------------|---------------------------------|---------------------|------------|-------------------|---------------------------------------------|-------------------------|------------------|--------------------|
| Time Frame                                                                                                    | 06/05/2017 - 06/06/2018         |                     |            |                   | Per                                         | form on all re          | sidents in the a | ssigned curriculum |
| Status                                                                                                    | In Progress                     |                     |            |                   | Se                                          | nd email n              | otifications     |                    |
| ccess additional info                                                                                                    | rmation.                        |                     |            |                   |                                             |                         |                  |                    |
| Residents / Fe                                                                                                    |                                 | Filter by Year      | Course Pro | Filter by Status  | ↓<br>Status                                 | Search                  |                  | Q                  |
| Residents / Fe                                                                                                    |                                 |                     | Course Pro | ogress            | Status                                      |                         |                  | Actions            |
| Residents / Fe<br>Name<br>Adams, Alan                                                                                              |                                 |                     |            |                   |                                             | gress                   |                  | Actions            |
| Residents / Fe<br>Name<br>Adams, Alan<br>Baker, Brian                                                                              |                                 | Year<br>1           |            | ogress            | Status<br>O In Prog                         | gress                   |                  | Actions            |
| Residents / Fe<br>Name<br>Adams, Alan<br>Baker, Brian<br>Charles, Cliff                                                            |                                 | Year<br>1           |            | 0/3               | Status<br>O In Prog<br>1 Alert              | gress<br>arted          |                  | Actions            |
| cccess additional info<br>Residents / Fe<br>Name<br>Adams, Alan<br>Baker, Brian<br>Charles, Cliff<br>Dawson, Daniel<br>Evans, Emma |                                 | Year<br>1<br>3<br>1 |            | 0/3<br>0/2<br>0/3 | Status<br>O In Prog<br>1 Alert<br>O Not Sta | gress<br>arted<br>gress |                  | Actions            |

- A list of Curricula courses and their status is displayed.
- From the Actions menu, you can mark the course complete *coming soon*

|                                                            |                    |                     |                           |                                |                                            |             | Welcome, Firstname22 Lastnam    | e22 Sign       |
|------------------------------------------------------------|--------------------|---------------------|---------------------------|--------------------------------|--------------------------------------------|-------------|---------------------------------|----------------|
| AMA                                                        | 橋                  | GME<br>Educ         | Competer<br>ation Prog    | ncy<br>ram                     |                                            |             | <b>Ж</b> МЕМО<br>НОЗРІ          | RIAL<br>TAL    |
|                                                            | Adn                | ninistration        | Transcript                | Library                        | Help                                       |             |                                 |                |
| ANESTHESIOLOGY > ASSI                                      | GNED CURRICULA > / | ANESTHESIOLOGY REQU | IRED COURSES > LASTNAME   | 5, FIRSTNAME5                  |                                            |             |                                 |                |
| Dawson, Dai                                                | niel               |                     |                           |                                |                                            |             |                                 |                |
| Year                                                       | 3                  |                     |                           |                                |                                            |             |                                 |                |
|                                                            |                    |                     |                           |                                |                                            |             |                                 |                |
| Course Progress                                            |                    | 1/2                 |                           |                                |                                            |             |                                 |                |
| Course Progress<br>Status                                  | In Progress        | 1/2                 | -                         |                                |                                            |             |                                 |                |
| Status                                                     | ndividual resident |                     | h assigned course. If a c | course is locked, y            | ou can click Unlock to<br>Filter by Status | o allow add | ditional attempts to pass the a | ssessment<br>Q |
| Status<br>Below is a list of an in                         | ndividual resident |                     |                           | course is locked, y<br>re Date |                                            | o allow add |                                 | Q              |
| Status<br>Below is a list of an in<br><b>Course Listin</b> | ndividual resident |                     | Du                        |                                | Filter by Status                           | o allow add | Search                          | Q              |

Figure 4.2 – course listings

• If a course has been locked (failed), the Action menu will have the option to 'Unlock' allowing the Resident to retake the course.

| Year                                      | 3                                            |                                    |                                    |                        |                  |
|-------------------------------------------|----------------------------------------------|------------------------------------|------------------------------------|------------------------|------------------|
| Course Progress                           | 0/2                                          |                                    |                                    |                        |                  |
| Status                                    | Not Started                                  |                                    |                                    |                        |                  |
|                                           | ndividual resident's progress for each assiç | gned course. If a course is locked |                                    |                        | A constant       |
| Below is a list of an in<br>Course Listin |                                              | gned course. If a course is locked | , you can click Unlock to allow ad | ditional attempts to p | bass the assessm |
| Course Listin                             |                                              | gned course. If a course is locked |                                    |                        | A constant       |
|                                           |                                              |                                    | Filter by Status                   |                        | C                |

Figure 4.2 – unlocking a course

## 5. Promote PGY

Coming soon

## 6. Run Reports

Coming soon

## 7. Dashboard Notification Management

Dashboard Notification Management allows the Manager to create dashboard notification content that displays to residents/fellows within their program.

| AMA                       | GME<br>Educ                                                                                  | Competer<br>ation Prog  | ncy<br>ram                       |            | A HO                      | MORIAL<br>Spital      |
|---------------------------|----------------------------------------------------------------------------------------------|-------------------------|----------------------------------|------------|---------------------------|-----------------------|
|                           | Administration                                                                               | Transcript              | Library                          | Help       |                           |                       |
| Below are the existing no | fications Manageme<br>atifications for your institution.<br>ontent button to add notificatio | fou can perform actions | Charles and a standard and stand |            | e actions menu or by clic | king the notification |
| Search By Name            | • Search                                                                                     | Q                       |                                  |            |                           | Create Notification   |
| Notification Name         |                                                                                              | Display To              |                                  | Start Date | End Date                  | Actions               |
| Notification 5/4          |                                                                                              | Managers                |                                  | 5/4/2017   | 5/5/2017                  | Ø-                    |

Figure 7.0.1 – dashboard notifications

- $\circ$  Select 'Create Notification'
- $\circ$  Configure the date the notification will start and end.
- o Select who will receive the notification. See below for how the Dashboard Notification will display
- o Enter a Notification title and body text.
- o Enter an optional hyperlink to the message content.

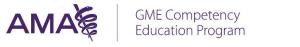

o Select 'Save and Exit' to complete the notification.

|                  | below to create conte   | ent for a notification.                |                                     |
|------------------|-------------------------|----------------------------------------|-------------------------------------|
| lame your noti   | ification *             |                                        |                                     |
| Notification 5   | 5/4                     |                                        |                                     |
| For future refer | rence, name this notifi | cation. Note, the name will not be dis | played as part of the notification. |
| Configure displ  | ay rules                |                                        |                                     |
| Starting on      | 05/04/2017              |                                        |                                     |
| and until        | 05/05/2017              | =                                      |                                     |
|                  | a dianta farmana at     | Gardian                                |                                     |
|                  | to display for your not | fication.                              | 00                                  |
| Enter the text t | to display for your not |                                        |                                     |
| Enter the text t | to display for your not |                                        |                                     |
| Enter the text t | to display for your not | 65                                     |                                     |
| Enter the text t | to display for your not | 65                                     |                                     |
| Title            |                         | 65                                     |                                     |

Figure 7.0.2 – dashboard notification

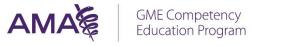

• Notifications for Managers will display as a notification banner on their Program Dashboard.

|                                                                                | Iministration          | Transcript             | Library          | Help                     |                                                     |
|--------------------------------------------------------------------------------|------------------------|------------------------|------------------|--------------------------|-----------------------------------------------------|
| PEDIATRICS                                                                     |                        |                        |                  |                          |                                                     |
| Reminder: - Remember to submit y                                               | our institution roster | rs by May 15th! (1)    |                  |                          |                                                     |
| Reminder:                                                                      | Remember to            | submit your institutio | n rosters by May | 5th!                     |                                                     |
|                                                                                |                        |                        |                  |                          |                                                     |
|                                                                                | s additional informat  | ion about GME Comp     | etency Education | Program for yo           | ur Program. Or use the links on the right to access |
| functions.<br>Residents / Fellows                                              | s additional informat  | Pediatrics Program     | m                | Program for yo           | Actions                                             |
| functions.<br>Residents / Fellows<br>Quick stats on residents in your program. | s additional informat  |                        | m                | Program for yo           | Actions<br>Key actions performed by Managers.       |
| functions.<br>Residents / Fellows                                              | s additional informat  | Pediatrics Program     | m                | Program for yo<br>Alerts | Actions                                             |

Figure 7.0.3– manager dashboard notifications

 $\,\circ\,$  For Residents, it will display as a promotional block below their assigned courses.

| AMA                                                        | GME Co<br>Educati                                                    | ompetency<br>on Program                                                     | 1                                                                  |                          | MEMORIAL<br>HOSPITAL                              |
|------------------------------------------------------------|----------------------------------------------------------------------|-----------------------------------------------------------------------------|--------------------------------------------------------------------|--------------------------|---------------------------------------------------|
|                                                            | My Required Courses                                                  | Transcript                                                                  | Library                                                            | Help                     |                                                   |
| MY HOME                                                    |                                                                      | My Ho                                                                       | ome                                                                |                          |                                                   |
| Access your GME Competency                                 | Education Program (formerly kn                                       |                                                                             |                                                                    | ine) courses and notific | ations below.                                     |
| Course QuickPlay                                           |                                                                      |                                                                             |                                                                    |                          |                                                   |
| 0 of 2 completed                                           |                                                                      |                                                                             |                                                                    |                          |                                                   |
| C                                                          |                                                                      | C                                                                           | 25                                                                 |                          |                                                   |
| Anatomy of the Litic<br>Due Jun 6, 2                       |                                                                      | Coding and Documer<br>Physic                                                |                                                                    | nt                       |                                                   |
| (31 mins) Objectives: Describe<br>plaintiff's attorney pri | factors considered by a                                              | Due Jun 6<br>9 mins) Accurate document<br>health care delivery that<br>View | <b>;, 2018</b><br>ation is an integral par<br>t can impact quality | rt of                    |                                                   |
| Easily search fellowship pro<br>View Resource              | grams with the AMA Residency                                         |                                                                             | -                                                                  |                          | to the AMA Residency &<br>lowship Database™       |
|                                                            | professional growth by particip<br>at no cost in The JAMA Networ     |                                                                             | periences that offer                                               | Participate              | in educational experience:<br>at offer CME credit |
|                                                            | rviewing for fellowship or pract<br>ick tips from the AMA career pla |                                                                             | n up on what to                                                    | Quick ti                 | ps from the AMA career<br>lanning resource        |

*Figure 7.0.4 – Resident home page notifications* 

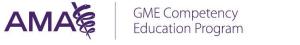

## 8. Alert Management

The Institution Alert Management page is accessed by clicking on the number of Alerts from the Administrator Dashboard and contains alerts from all programs within the institution. There are two types of alerts: Locked and Past due.

### 8.1 Past due

Coming soon.

#### 8.2 Locked

If a student unsuccessfully attempted an assessment three times, the course assessment is locked. You may unlock the course to provide the student with three additional attempts to successfully complete the assessment.

 $\circ$  To unlock an Individual user, click on 'Unlock' under the Action column for that user.

• You may also perform a global unlock action on all locked courses within your institution by clicking the Unlock All button.

| AMA                                                                              | GME<br>Educ                         | Competer<br>ation Prog    |                       |                            |                       | MEMORIAL<br>HOSPITAL        |
|----------------------------------------------------------------------------------|-------------------------------------|---------------------------|-----------------------|----------------------------|-----------------------|-----------------------------|
|                                                                                  | Administration                      | Transcript                | Library               | Help                       |                       |                             |
| ANESTHESIOLOGY > ALERTS<br>Alerts<br>Below is a list of alerts. If a<br>courses. | course is locked, you can click Unl | ock to allow additional a | ttempts for that user | and course. Or click the U | Inlock All button for | all users and<br>Unlock All |
| Name 🔺                                                                           | Program                             | Course                    |                       |                            | Alert                 | Action                      |
| Trainer, Amanda                                                                  | Cardiology                          | Locked Anator             | ny                    |                            | Locked                | Unlock                      |
| Austin, Natalie                                                                  | Oncology                            | Locked Anator             | ny                    |                            | Locked                | Unlock                      |

Figure 8.2 - alerts

## 9. Help and Resources

The Help page provides additional training material, helpful contact and support information.

| AMA                                                                   |                                         | Competer<br>Cation Prog   |                                       |                                               |
|-----------------------------------------------------------------------|-----------------------------------------|---------------------------|---------------------------------------|-----------------------------------------------|
|                                                                       | Administration                          | Transcript                | Library                               | Help                                          |
| HELP                                                                  |                                         |                           |                                       |                                               |
| Refer to these resources for a                                        | ssistance with the GME Con              | npetency Education Pro    | Help<br>gram.                         |                                               |
| Training Resources                                                    |                                         |                           | Other Reso                            | urces                                         |
| Resident and Fellov<br>Coming Soon                                    | v User Manual                           |                           | AMA Me                                | ember Benefits for Residents<br>urce          |
| Resident and Fellov<br>Coming Soon                                    | v FAQ                                   |                           | AMA Resource                          | sident & Fellow Section (RFS)                 |
| Manager User Man<br>Coming Soon                                       | ual                                     |                           |                                       | Online®, the AMA Residency &<br>nip Database≊ |
| Administrator User<br>Coming Soon                                     | Manual                                  |                           | Launch Reso<br>The JAM<br>Launch Reso | A Network*                                    |
| Administrator Trais                                                   | ning                                    |                           | Launch Reso                           | urce                                          |
| Administrator FAQ<br>Coming Soon                                      |                                         |                           |                                       |                                               |
| Contact Us                                                            |                                         |                           |                                       |                                               |
| For assistance with the GME (<br>Joe Signature                        | Competency Education Proc               | gram at your institution, | contact your Institut                 | ion Administrator.                            |
| JoeSignature@mailinator.co<br>800-555-1234                            | om                                      |                           |                                       |                                               |
| For immediate assistance cor<br>gcephelp@ama-assn.org                 | ntact the AMA Unified Servio            | ce Center.                |                                       |                                               |
| (800) 621-8335                                                        |                                         |                           |                                       |                                               |
| For technical issues, please co                                       | omplete the <mark>support form</mark> f | or assistance.            |                                       |                                               |
| For additional information, co<br>gcep@ama-assn.org<br>(312) 464-4518 | ontact the GME Competenc                | y Education Program at    | the AMA.                              |                                               |
| American Medical Associatio<br>330 N. Wabash Avenue, Suite            |                                         |                           |                                       |                                               |

# 10. Additional Site Navigation

## 10.1 Transcript

The Transcript page shows the courses you completed as a learner in the GME Competency Education Program. As a Manager, you can complete the courses as a learner, or access the courses for review purposes.

| Go to Education Center                                                   |                                |                           |                             |                            | w                       | elcome, John Smi                   | th Sign Out |
|--------------------------------------------------------------------------|--------------------------------|---------------------------|-----------------------------|----------------------------|-------------------------|------------------------------------|-------------|
|                                                                          | GME<br>Educa                   | Competenc<br>ation Progra | y<br>m                      |                            | 7                       | MEMORIAL<br>HOSPITAL               |             |
|                                                                          | Administration                 | Transcript                | Library                     | Help                       |                         |                                    |             |
| This transcript provides ar<br>course certificates.<br>7 results Sort Th | n overview of the courses that |                           | anscript<br>can view or sea | ch all the courses you hav | ve completed, as well a | as view the comp<br>Filter Results | eleted      |
| Anatomy of the Litigation                                                | on Process                     |                           | Complete                    | d on May 1, 2017           | View Certifica          | ite                                |             |
| Avoiding Medical Stude                                                   | ent Mistreatment               |                           | Complete                    | d on May 1, 2017           | Did not pass            |                                    |             |

Figure 10.1 – view transcript

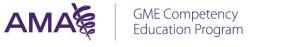

## 10.2 Library

The Library page shows the courses available as part of the GME Competency Education program. As an Manager, you can complete the courses as a learner, or access the page for review purposes.

| Go to Education Center                                                                              |                       |                           |                 |                         |             | Welcome, John Smith                       | n Sign Out |
|----------------------------------------------------------------------------------------------------|-----------------------|---------------------------|-----------------|-------------------------|-------------|-------------------------------------------|------------|
| AMA                                                                                                 | GME<br>Educ           | Competenc<br>ation Progra | y<br>m          |                         |             | MEMORIAL<br>HOSPITAL                      |            |
| А                                                                                                   | dministration         | Transcript                | Library         | Help                    |             |                                           |            |
| TRANSCRIPT                                                                                          |                       |                           |                 |                         |             |                                           |            |
|                                                                                                    |                       | Lib                       | rary            |                         |             |                                           |            |
| View the full course library offered by status or course duration.                                  | y the AMA GME Comp    | etency Education Program  | . You can fill  | er courses by ACGME     | Competer    | ncy and sort by course title, release dat | te,        |
| 5 Results                                                                                           | Filter By - C         | ompetency 🗸 🖌             | Sort By         | Course Title (A-Z)      | ~           | Search                                    | Q          |
|                                                                                                    |                       | Reset Filters             |                 |                         |             | Hide my Assigned Courses                  |            |
| AMA TEST<br>(0 mins)1. Describe factors conside<br>the steps in the trial process.                  |                       |                           | it. 2. Recall ı | nethods of pre-trial di | scovery. 3. | Begin Cou                                 | rse        |
| Anatomy of the Litigati<br>(48 mins)1. Describe factors consic<br>the steps in the trial process.   |                       |                           | uit. 2. Recall  | methods of pre-trial c  | liscovery.  | 3. Identify                               |            |
| Avoiding Medical Stud<br>(40 mins)<br>Duration: 34:37<br>Objectives:<br>1. Enhance awareness of the |                       |                           | rself.          |                         |             |                                           |            |
| <ol> <li>Describe stresses that res</li> <li>Identify health issues that</li> </ol>                 | idents can encounter. |                           |                 |                         |             |                                           |            |
| 5. Identify health issues that                                                                      | can become problem    | iduc.                     |                 |                         |             |                                           |            |

Figure 10.2 – view education library

## 11. Education Center

At any time, you can directly access additional education offered by the AMA via the AMA Education Center, by selecting the 'Go to Education Center' link located above the AMA logo.

| Go to Education Center |                                      | Welcome, John Smith | Sign Out |
|------------------------|--------------------------------------|---------------------|----------|
| AMA                    | GME Competency<br>Education Program  |                     |          |
| Ac                     | ministration Transcript Library Help |                     |          |

Figure 11.0 – return to AMA Education center